## Digital HD Satellite Receiver **SRT 7008**

**STRONG** 

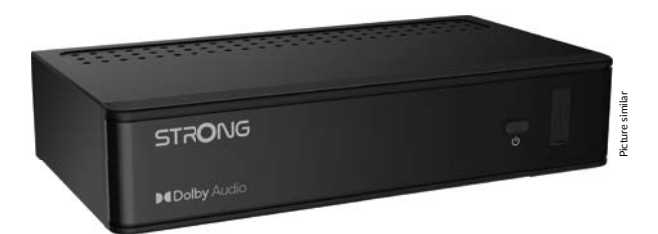

User Manual Inhaltsverzeichnis Table des matières Indice Índice Manual do Utilizador Uživatelská příručka

Používateľská príručka Instrukcja obsługi Upute za korištenje Felhasználói kézikönyv Kullanıcı Kılavuzu Руководство пользователя Посібник користувача

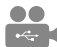

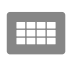

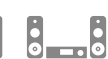

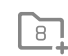

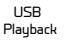

**DASS2** 

4000 channels

Digital audio

HDMI

Favourite

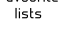

Enerau saving

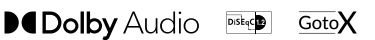

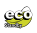

www.strong.tv

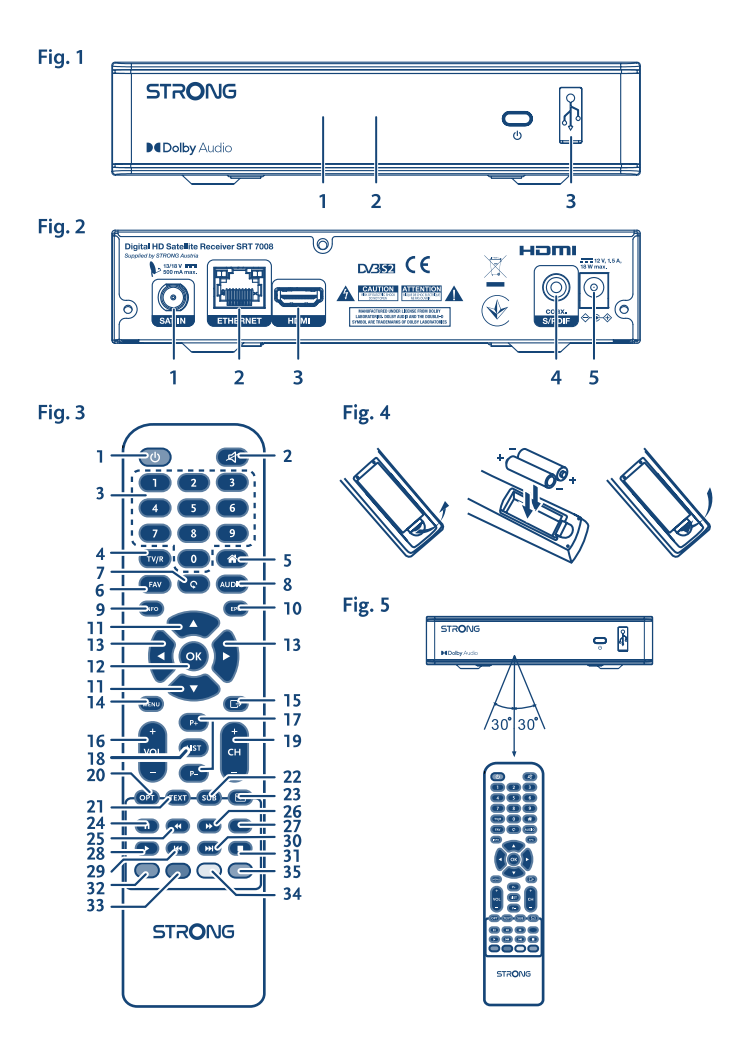

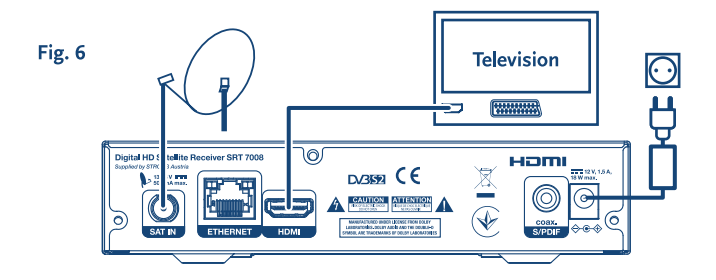

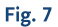

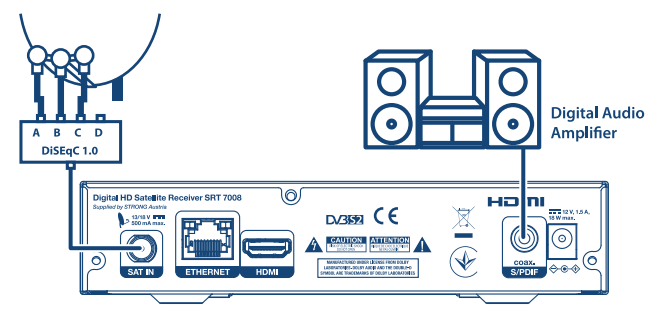

#### Fig. 8

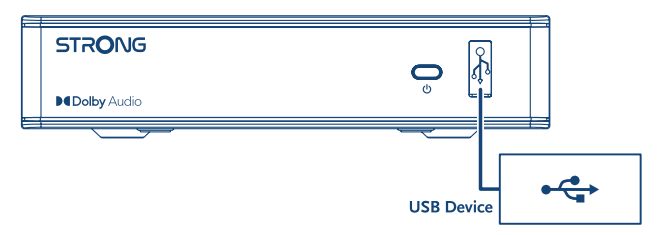

# **SERVICE CENTER**

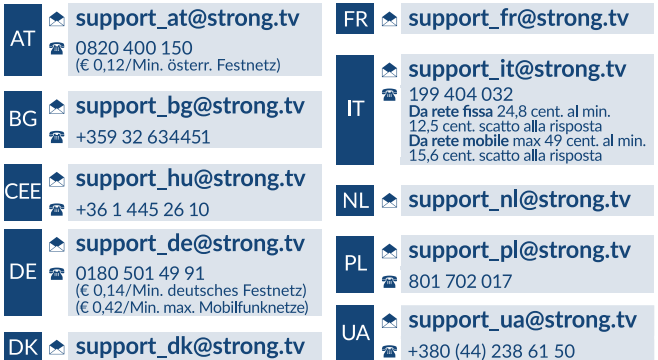

Supplied by STRONG Austria Represented by STRONG Ges.m.b.H. Teinfaltstraße 8/4.Stock A-1010 Vienna, Austria Email: support\_at@strong.tv

20 Dec 2021 16:17

www.strong.tv

 Votre récepteur supporte la fonction multimédia via USB. Après avoir téléchargé le logiciel optionnel pour l'enregistrement via USB à partir de notre boutique en ligne www.strong.tv, vous pouvez mettre à jour votre récepteur pour qu'il supporte les fonctions enregistrement et direct différé via USB. Ce manuel décrit cette fonctionnalité en détail. Cette fonction n'est pas opérationnelle si le logiciel permettant l'enregistrement via USB n'a pas encore été installé.

## **Licenses**

CE PRODUIT EST SOUS LICENCE DU PORTEFEUILLE DE BREVETS AVC POUR L'UTILISATION PERSONNELLE ET NON COMMERCIALE A DES FINS (i) D'ENCODER DE LA VIDEO EN CONFORMITÉ AVEC LA NORME AVC ("AVC Video") ET / OU (ii) DECODER DES VIDEOS AVC ENCODEES PAR UN CONSOMMATEUR ENGAGÉ DANS UNE ACTIVITÉ PERSONNELLE ET NON COMMERCIALE ET / OU OBTENUE PAR UN FOURNISSEUR DE VIDÉO AUTORISÉ À FOURNIR DES VIDÉOS AVC. AUCUNE LICENCE EST ACCORDEE OU IMPLICITE POUR TOUTE AUTRE UTILISATION. DES INFORMATIONS SUPPLÉMENTAIRES PEUVENT ÊTRE OBTENUES AUPRES DE **MPEG LA, LLC** HTTP://WWW.MPEGLA.COM Ce produit contient un ou plusieurs programmes protégés par les lois internationales et américaines sur les droits d'auteur des oeuvres non publiées. Elles sont confidentielles et la propriété de Dolby Laboratories . Leur reproduction ou divulgation, en tout ou en partie, ou la production d'œuvres dérivées sans la permission expresse de Dolby Laboratories est interdite. Droit d'auteur 2003-2009 par Dolby Laboratories. Tous droits réservés.

## **TABLE DES MATIÈRES**

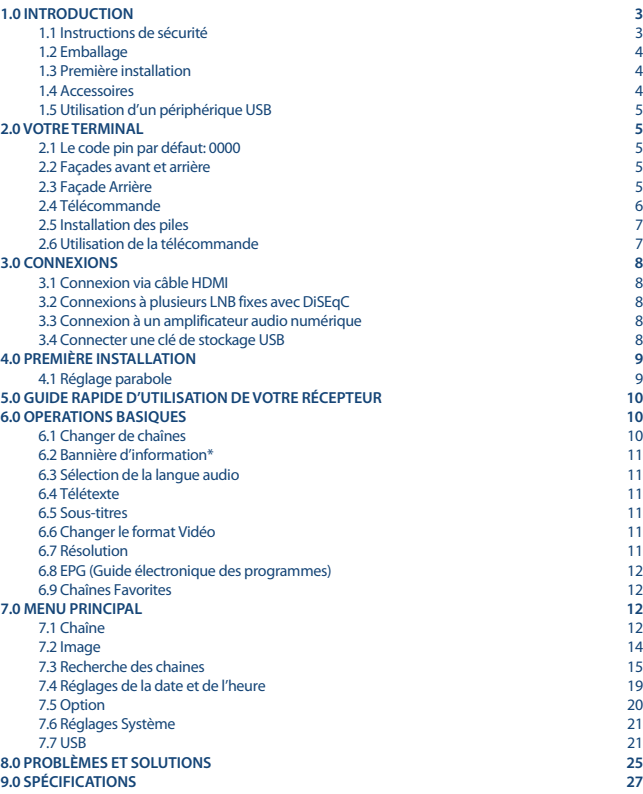

## **1.0 INTRODUCTION**

### **1.1 Instructions de sécurité**

#### **NE PAS INSTALLER LE RÉCEPTEUR :**

- Dans un endroit fermé ou mal aéré :
- Directement sur ou sous un autre appareil :
- Sur une surface qui peut obstruer les trous de ventilation.

#### **NE PAS EXPOSER LE RÉCEPTEUR OU SES ACCESSOIRES :**

- À la lumière directe ou près d'autres appareils qui produisent de la chaleur ;
- $\blacksquare$  À la pluie ou à une forte humidité :
- À des chocs qui peuvent endommager d'une façon permanente le récepteur ;
- À des objets magnétiques, tels que les haut-parleurs, les transformateurs, etc. ;
- $\triangle$  des vibrations intenses;
- Ne jamais ouvrir le couvercle. Il est dangereux de toucher la partie interne du récepteur. À l'intérieur, aucune pièce ne peut être réparée par l'utilisateur. La garantie n'est plus valable si le récepteur est ouvert.
- Lorsque le récepteur n'est pas utilisé pendant de longues périodes, il est conseillé de débrancher le câble de la prise de courant.
- Ne pas utiliser de câble endommagé. Il peut s'incendier ou provoquer des décharges électriques.
- Ne pas toucher le câble avec des mains mouillées. Cela peut provoquer des décharges électriques.
- Positionner le récepteur dans un endroit bien aéré.
- Assurez- vous que le récepteur est hors tension lorsque vous connectez les câbles.
- Ne pas utiliser le récepteur dans un milieu humide.
- Lire attentivement ce manuel d'utilisation avant d'installer le récepteur.

#### **A n de garantir le fonctionnement correct du récepteur, il est conseillé de suivre les instructions suivantes :**

- Lire attentivement le Manuel et suivre parfaitement les instructions fournies.
- Si besoin, nettoyer le récepteur avec un chiffon doux légèrement imbibé avec un détergent neutre après l'avoir débranché de l'alimentation.
- Pour nettoyer le récepteur, ne pas utiliser de détergents à base d'alcool ou d'ammoniaque
- Ne pas ouvrir le couvercle du récepteur. Risque de décharges électriques. À l'intérieur, aucune pièce ne peut être réparée par l'utilisateur.
- La garantie n'est plus valable si le récepteur est ouvert.
- Ne positionner aucun objet sur le récepteur parce que cela peut compromettre le refroidissement correct des composants internes.
- Vérifier qu'aucun objet ne tombe dans les ouvertures de la ventilation parce que cela peut provoquer des incendies et des courts-circuits.
- Attendre quelques secondes après l'extinction du récepteur avant de le déplacer ou de débrancher un connecteur ;

- Vérifier que le courant correspond au voltage indiqué sur la plaque d'identification à l'arrière du récepteur.
- N'utiliser qu'une rallonge homologuée et des câbles compatibles adaptés au courant électrique du récepteur.
- Risque d'explosion si la batterie est remplacée par un modèle incorrect
- Se débarrasser d'une batterie dans un feu ou un four chaud, broyer mécaniquement ou couper une batterie peut créer une explosion.
- Laisser une batterie dans un environnement à très haute température peut créer une explosion ou une fuite de liquide inflammable ou de gaz.
- Une batterie exposée à une très faible pression atmosphérique peut causer une explosion ou la fuite de liquide inflammable ou de gaz

Si après avoir suivi attentivement les instructions contenues dans la notice, le récepteur ne fonctionne pas correctement, il est conseillé de s'adresser au revendeur ou au réseau d'assistance.

## **1.2 Emballage**

Le récepteur et les accessoires sont emballés et livrés dans un emballage qui les protège des décharges mécaniques et de l'humidité. Lorsque l'emballage est ouvert, vérifier que tous les accessoires indiqués sont présents et les tenir loin de la portée des enfants. Pour déplacer le récepteur d'un lieu à un autre ou pour le renvoyer sous garantie, l'emballer dans l'emballage original avec ses accessoires. Si l'emballage original n'est pas respecté, la garantie ne sera plus valable.

## **1.3 Première installation**

Pour la mise en fonction correcte de l'appareil, s'adresser à un installateur qualifié ou suivre avec attention les instructions suivantes :

- Se référer au Manuel d'instructions du téléviseur et de la parabole.
- Vérifier que le câble coaxial les connexions du câble sont en bonne état .
- Vérifier que le câble péritel et les connexions sont en bonne état
- Vérifier que la parabole est connectée correctement au câble et qu'elle est en bonnes conditions.

Les symboles utilisés dans le manuel sont les suivants:

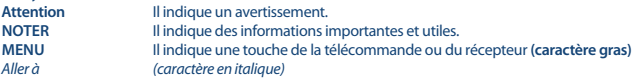

### **1.4 Accessoires**

- Instructions d'installation
- 1 télécommande
- 2x piles (type AAA)

**NOTER :** Ne pas recharger ni court-circuiter les piles et ne pas mélanger des piles différentes.

### **1.5 Utilisation d'un périphérique USB**

- Il est recommandé d'utiliser un périphérique de stockage USB 2.0. Si votre périphérique ne répond pas aux spécifications USB 2 .0 les fonctions lecture et multimédia ne fonctionneront pas correctement.\*
- Si vous utilisez un disque dur externe USB HDD (Hard Disk Drive), Alimentation requise peut être supérieure à l'alimentation USB de 5 V/800 mA fournit par le récepteur. Nous conseillons donc d'utiliser un disque dur avec une alimentation externe appropriée.
- STRONG ne peut pas garantir la compatibilité avec tous les types de périphérique de stockage USB
- Il est fortement non recommandé de ne pas sauvegarder des informations importantes sur le périphérique USB. Toujours effectuer une sauvegarde des données stockées sur le périphérique. STRONG ne peut pas être tenu responsable pour toute perte de donnée ou toute conséquence de perte de données.
- STRONG ne peut pas garantir la lecture des fichiers dont les extensions sont listées ci-dessus, car cela dépend des codecs utilisés, du débit des données et de la résolution (tous les codecs MPEG supportés).
- SVP assurez-vous que le périphérique USB est formaté en FAT/FAT32, ou alors formatez votre périphérique USB via le récepteur, voir chapitre **7.7** USB

\*Ce manuel décrit cette fonctionnalité en détail. Cette fonction n'est pas opérationnelle si le logiciel permettant l'enregistrement via USB n'a pas encore été installé.

## **2.0 VOTRE TERMINAL**

## **2.1 Le code pin par défaut: 0000**

### **2.2 Façades avant et arrière**

1. **Indicateur de veille:** Affiche si le récepteur est en veille ou non LED verte – le récepteur est allumé

LED rouge- le récepteur est ne veille

2. **Récepteur télécommande:**

Réceptionne le signal de la télécommande

3. **USB** Connexion périphérique USB pour utilisation multimédia

### **2.3 Façade Arrière**

*Fig. 2* 1. **SAT IN** Connexion à la LNB de votre parabole 2. **Ethernet** Connexion, réseau, routeur, modem 3. **HDMI** Pour connexion à la TV via câble HDMI de bonne qualité. Connexion à un amplificateur audio numérique

*Fig. 1*

#### 5. **Adaptateur d'alimentation**

 Le récepteur nécessite un adaptateur, 100~240 V AC 50~60 Hz en entrée 12 V, 1.5 A DC en sortie. SVP vérifiez la tension secteur disponible avant de brancher le récepteur.

### **2.4 Télécommande**

*Fig. 3*

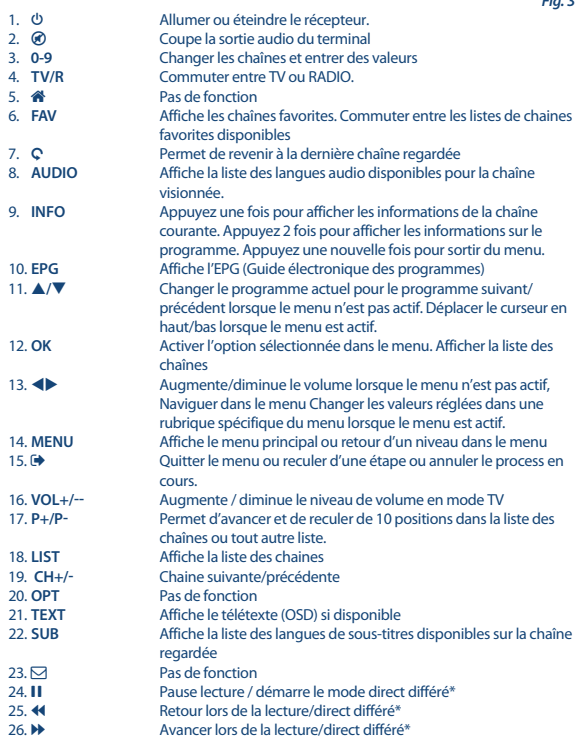

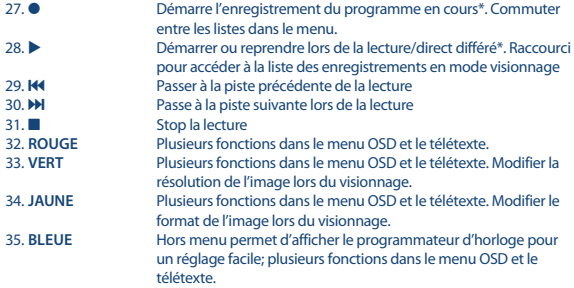

\*Ce manuel décrit cette fonctionnalité en détail. Cette fonction n'est pas opérationnelle si le logiciel permettant l'enregistrement via USB n'a pas encore été installé.

## **2.5 Installation des piles**

Enlever le couvercle du compartiment de la télécommande et y insérer 2 piles AAA. Le schéma à l'intérieur du compartiment de la télécommande indique la manière correcte de placer les piles.

- 1. Enlever le couvercle
- 2. Positionner les piles
- 3. Fermer le couvercle

**NOTE:** Les piles ne doivent pas être rechargées, court-circuitées, mélangées ou utilisées avec d'autres types de piles.

## **2.6 Utilisation de la télécommande**

*Fig. 5*

*Fig. 4*

Diriger la télécommande en direction du terminal numérique. La télécommande a un rayon d'action pouvant aller jusqu'à 7 m du terminal avec un angle approprié La télécommande ne pourra fonctionner si un obstacle se situe entre la TV et la télécommande.

**NOTER :** La lumière du soleil et/ou une lumière intense peuvent amoindrir la sensibilité de la télécommande.

## **3.0 CONNEXIONS**

## **3.1 Connexion via câble HDMI**

- a) Connectez la LNB de votre parabole satellite à l'entrée satellite du récepteur (SAT IN) à l'aide d'un câble coaxial de bonne qualité et équipé de fiche « F »
- b) Connectez la sortie HDMI du récepteur à l'entrée HDMI de votre TV à l'aide d'un câble HDMI de bonne qualité
- c) Branchez l'alimentation à une prise secteur adaptée

### **3.2 Connexions à plusieurs LNB fixes avec DiSEqC**

*Fig. 7*

*Fig. 6*

- a) Connectez les têtes LNB aux entrées du "Switch" DiSEqC
- b) Connectez la sortie du "switch" DiSEqC à l'entrée SAT IN du récepteur.
- c) Référez-vous aux points **3.1** et **3.2** pour la TV et les connexions principales

### **3.3 Connexion à un amplificateur audio numérique**

*Fig. 7*

Branchez un câble audio coaxial de bonne qualité à la sortie SPDIF de votre récepteur et l'autre extrémité à l'entrée audio coaxiale de votre système home cinéma, amplificateur ou tout autre appareil supportant l'audio numérique.

## **3.4 Connecter une clé de stockage USB**

*Fig. 8* 

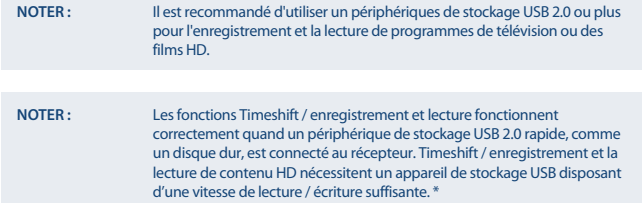

\*Ce manuel décrit cette fonctionnalité en détail. Cette fonction n'est pas opérationnelle si le logiciel permettant l'enregistrement via USB n'a pas encore été installé.

## **4.0 PREMIÈRE INSTALLATION**

Après que toutes les connexions aient été mise en place correctement, allumez votre TV et assurezvous que le terminal est bien connecté au secteur électrique. Si vous utilisez le terminal pour la 1ère fois ou si vous effectuez un réglage usine, le menu d'aide à l'installation apparaitra à l'écran. Utilisez les touches **De pour sélectionner la** *Langue* de votre choix. Définissez les autres options qui sont appropriées à votre situation. La sortie HDMI est toujours disponible. Le format TV avec la connexion HDMI est 16:9 écran large.

**NOTER :** Si l'Allemagne ou l'Italie est sélectionné, une liste de chaines pré-installées est disponible. Les chaînes allemandes de ASTRA 19.2E seront installées. Les chaînes italiennes de Hotbird 13E seront installées. Vous pouvez continuer la *recherche de chainel* et installer d'autres canaux comme décrit ci-dessous ou aller directement au mode d'affichage en appuyant sur **OK** pour commencer à profiter des canaux pré-installés immédiatement.

Vous pouvez continuer la *recherche chaine* et installer d'autres chaines comme décrit ci-dessous ou regarder directement la TV en appuyant sur **OK** pour commencer à profiter des chaines préinstallées immédiatement.

## **4.1 Réglage parabole**

#### **4.1.1 Sélection satellite**

A l'aide des touches  $\triangle$  / $\blacktriangledown$  sélectionnez le satellite vers lequel vous êtes orienté. Si vous utilisez une parabole avec plusieurs LNB Sélectionnez le satellite sur lequel votre parabole est ajusté à l'aide de la touche **OK** et définir les LNBs appropriées dans l'écran de droite en appuyant sur  $\blacktriangleright$  au DiSEqC 1.0 ou, le cas échéant, l'option DiSEqC 1.1. La recherche s'effectuera alors sur tous les satellites sélectionnés. Si vous utilisez des antennes motorisées ou SatCR, SVP se référer au chapitre **7**.

#### **4.1.2 Ajustement Signal**

Les barres indiquant la force et la qualité du signal en bas de l'écran permettent d'affiner l'alignement de votre antenne pour une réception optimale. Ajustez votre antenne afin d'obtenir une force et une qualité optimales. Lorsque le signal ne peut plus être amélioré, fixez la parabole sur cette position et appuyez sur la touche **BLEUE** *Recherche* pour options et recherche.

#### **4.1.3 Mode de recherche**

Utilisez **▲/▼** pour mettre en évidence les options et appuyez sur **BLEUE** pour commencer la *recherche*. Il est recommandé d'utiliser les paramètres par défaut.

#### **4.1.4 Recherche**

Votre récepteur va maintenant effectuer une recherche automatique des chaînes. Une fois la recherche terminée, toutes les chaînes trouvées seront sauvegardées, le récepteur s'allumera sur la 1ère chaîne trouvée. Vous pouvez maintenant profiter de votre récepteur.

**NOTER** : Si aucune chaîne n'est trouvée lors de la recherche, le récepteur affichera le menu *guide Installation*, SVP sélectionnez la langue et référez-vous au chapitre **7.3**.

## **5.0 GUIDE RAPIDE D'UTILISATION DE VOTRE RÉCEPTEUR**

STRONG comprend que vous êtes impatient de profiter de votre nouveau récepteur HD. Le guide rapide suivant vous familiarisera rapidement avec les opérations simples de cet appareil. Cependant nous vous conseillons de lire entièrement cette notice afin d'obtenir les meilleures performances de votre récepteur HD STRONG.

Pour allumer ou mettre en veille votre récepteur appuyez sur la touche  $\Theta$  de la télécommande. Vous pouvez choisir les chaînes avec les touches **/**/**0**~**9** ou alors en appuyant sur **OK** pour afficher la liste des chaînes.

Vous pouvez régler le volume avec les touches  $\blacktriangleleft\blacktriangleright$ .

## **6.0 OPERATIONS BASIQUES**

### **6.1 Changer de chaînes**

Votre nouveau récepteur permet de changer de chaîne de différentes méthodes :

- via accès direct
- via la liste des chaînes
- via les touches  $\triangle/\blacktriangledown$
- via la touche  $\Omega$

#### **6.1.1 Accès direct**

A l'aide des touches numérotées **0~9** de la télécommande. Le N° de chaîne peut être composé de 4 chiffres.

#### **6.1.2 A partir de la liste des chaînes**

Appuyez sur **OK** en mode visualisation pour afficher la liste des chaînes. Utilisez **/** pour sélectionner la chaîne de votre choix et appuyez sur **OK** une fois pour sélectionner la chaîne en surbrillance. La liste des chaines est équipée d'une fonction *Recherche*. Dans la liste des chaînes, appuyez sur **ROUGE** pour afficher l'alphabet. Utilisez  $\blacktriangle/\blacktriangledown \blacktriangleleft \blacktriangleright$  pour sélectionner la première lettre (ou des lettres) de la chaine que vous recherchez et sélectionnez **OK** pour confirmer ou appuyez simplement sur  $\blacktriangleright$ . Toutes les chaines commencant par la lettre (s) choisie seront désormais affichés. Sélectionnez la chaine dans la liste filtrée.

Les touches suivantes sont disponibles dans la liste des chaînes et en mode visualisation: **ROUGE:** Ouvre une bannière avec l'alphabet pour trouver rapidement une chaine<br>
TV / B<sup>.</sup> Rascule entre les chaînes de télévision et de radio **TV / R**: Bascule entre les chaînes de télévision et de radio 4: Ouvre la *liste Satellite*

### **6.1.3 A l'aide des touches /**

 chaîne au-dessus. chaîne en dessous.

### **6.1.4 A l'aide de la touche Q**

Utilisez la touche C (rappel) pour retourner à la 8 dernière chaîne regardée. Référez-vous au point 7.6 pour plus détail.

## **6.2 Bannière d'information\***

Le bandeau d'informations s'affiche lorsqu'on appuie sur le bouton **INFO**, appuyez une seconde fois pour obtenir des informations plus détaillées. Appuyez une nouvelle sur **INFO** ou sur **D** pour sortir Les informations disponibles dépendent du diffuseur.

Vous pouvez modifier la durée d'affichage de la bannière d'information dans le menu *système*. S'il vous plaît référez-vous a section **7,5** pour plus de détails.

\* Les Informations sont affichées lorsque disponibles. La disponibilité dépend de la diffusion.

## **6.3 Sélection de la langue audio**

Certaines chaînes diffusent certains programmes avec un choix de langue et format Audio. Pour sélectionner un autre flux Audio appuyez sur la touche **AUDIO** et la liste des flux audio disponibles apparaitra sélectionnez avec les touches ▲/▼ et confirmez en appuyant sur **OK**. Avec les touches vous pouvez sélectionnez *Mono gauche, Mono Droite* ou *Stéréo audio (gauche/droite)*.

## **6.4 Télétexte**

Appuyez sur la touche **TEXT** pour accéder au télétexte entrez le N° de page que vous souhaitez regarder à l'aide des touches 0~9. Ou ▲/▼ et les pages sous-jacentes peuvent être sélectionnées à l'aides des touches . Les touches colorées de la télécommande permettent d'atteindre les pages sélectionnées directement. Comme indiqué en bas de l'écran du télétexte. Appuyez une nouvelle fois sur **TEXT** ou sur  $\bigoplus$  pour sortir.

## **6.5 Sous-titres**

Certaines chaînes proposent les sous-titres DVB en plusieurs langues. Appuyez sur la touche **SUB** pour afficher la liste des langues sous-titres disponibles. Sélectionnez avec les touches **/** et confirmez en appuyant sur **OK**.

## **6.6 Changer le format Vidéo**

Appuyez sur la touche **JAUNE** pour changer le format vidéo lorsque vous regardez la TV. Chaque pression permet de commuter au format suivant. Référez-vous au point **7.2** pour plus d'information.

## **6.7 Résolution**

Appuyez sur la touche **VERTE** pour modifier la *Résolution* en regardant la télévision, Chaque pression passe au format suivant. Un écran de confirmation s'affichera. Si vous ne confirmez pas la résolution précédente se rétablira dans les 10 secondes. S'il vous plaît référez-vous à la section **7.2** pour plus de détails.

## **6.8 EPG (Guide électronique des programmes)**

L'EPG permet d'afficher le planning des chaînes à partir de ce planning. Appuyez sur la touche **EPG** pour accéder au Guide (possible aussi par l'intermédiaire du *Menu*). Utilisez **ID** pour sélectionner une chaine. Dans la liste des programmes, utilisez ▲ / ▼ pour sélectionner ou faire défiler les programmes et pour afficher les informations pour les prochains jours / précédent. Appuyez sur les touches **BLEUE** ou **JAUNE** s'il y a plus d'une page d'information à faire défiler. Appuyez sur **OK** pour sélectionner une émission pour laquelle vous souhaiter programmer une action. Vous pouvez afficher la liste des programmations en appuyant sur la touche **INFO**.

**NOTER** : La disponibilité de l'EPG dépend du diffuseur.

#### **Programmer une action à partir de l'EPG**

Sélectionnez un programme dans l'EPG et appuyez sur la touche **OK**, vous serez alors dans le menu programmateur avec les détails du programme déjà entrés, vous n'avez plus qu'à faire votre choix d'action : Lecture ou enregistrement, sauvegarder en appuyant sur **OK**. Pour afficher la liste des actions programmées appuyez la touche **BLEUE** tout en étant en mode de visualisation ou **INFO** tout en étant dans l'EPG. S'il vous plaît référez-vous à la section **7.4.1** pour plus de détails.

### **6.9 Chaînes Favorites**

Appuyez sur la touche **FAV** pour accéder à vos listes de chaînes favorites. Référez-vous au point **7.1.1** pour créer des listes de chaînes favorites.

## **7.0 MENU PRINCIPAL**

### **7.1 Chaîne**

Appuyez sur la touche **MENU** et sélectionnez *Chaine* a l'aide des touches <▶. Appuyez sur OK ou ▼ pour accéder au sous-menu, appuyez sur OK ou **>** pour éditer les réglages souhaites. Appuyez sur  $\rightarrow$  pour sortir.

#### **7.1.1 Editer des chaines**

Pour éditer vos préférences pour une chaine, (Verrouiller, Sauter, Favoris, Déplacer, Supprimer). Aller sur le menu *Editer chaines*. Un mot de passe vous sera demander, utilisez le **"0000"** par défaut. Sélectionnez une chaine avec les touches  $\triangle/\blacktriangledown \triangleleft$ , **TV/R** permet de commuter entre la liste TV et la liste Radio et la touche  $\bullet$  permet de sélectionner le satellite souhaite (si plusieurs sont disponibles).

#### **Réglez une chaine favorites**

Votre récepteur vous permet de créer jusqu'à 4 listes de chaînes favorites.

- 1. Sélectionnez une chaine et appuyez sur la touche **FAV**. Une fenêtre s'affichera, 4 groupe de favoris sont disponibles : *Film*, *Info*, *Sport*, *Musique* et *Film1*, *Film2*, *Film 3*, *film4*. SVP sélectionnez un groupe ou plus. Un symbole en forme d'étoile apparaitra et le programme sera marqué en favoris. Appuyez sur  $\rightarrow$  pour retourner à la liste des chaines pour sélectionner des chaines.
- 2. Répéter l'étape précédente pour sélectionner d'autres chaines favorites.

3. Appuyez sur  $\bigoplus$  pour confirmer et sortir du menu.

#### **Désactivez une chaines favorites**

Répétez l'étape 1 précédente et sélectionnez *Désactiver* dans la fenêtre favoris.

#### **Regarder un programme favoris**

- 1. Hors menu appuyez sur la touche **FAV** pour afficher une liste de chaines favorites. Dans le mode listes de chaines, utilisez les touches  $\blacktriangle$  pour commuter entre les listes de chaines favorites disponibles.
- 2. Sélectionnez une chaine a l'aide des touches ▲/▼ appuyez sur OK.
- 3. Maintenant lorsque vous regardez une chaine du groupe de chaines favorites vous pouvez sélectionner une autre chaine du groupe à l'aide des touches **/**. Si vous voulez retourner à la liste principale, appuyez sur **OK** en mode de visualisation, puis appuyez sur 4 et sélectionnez *Toutes liste TV*.

#### **Supprimer une chaine TV ou radio**

- 1. Sélectionnez la chaine que vous souhaitez programmer et appuyez sur la touche **BLEUE**. Un message s'affichera, appuyez sur **OK** pour confirmer ou sur  $\rightarrow$  pour annuler
- 2. Répétez l'étape précédente pour supprimer d'autres chaines.

#### **Eviter une chaine TV ou radio**

- 1. Sélectionnez la chaine que vous souhaitez sauter en appuyant sur la touche **VERTE**, la chaine sera marquée par un symbole « éviter », le récepteur évitera cette chaine lorsque vous changerez de chaine. (Cette haine restera disponible via la liste des chaines.)
- 2. Répétez l'étape précédente pour éviter d'autres chaines
- 3. appuyez sur  $\Rightarrow$  pour confirmer et sortir.

#### **Désactiver le saut d'une chaine**

Appuyez la touche **VERTE** sur la chaine marquée par le symbole « éviter ».

#### **Déplacer une chaine TV ou Radio**

- 1. Sélectionnez une chaine que vous souhaitez déplacer et appuyez sur la touche **ROUGE**. La chaine sera marquée par un symbole « déplacer ».
- 2. Déplacez la chaîne à l'aide des touches  $\triangle/\blacktriangledown \triangle \triangleright$ .
- 3. Appuyez sur **OK** ou **ROUGE** pour confirmer la nouvelle position.
- 4. Répétez l'étape précédente pour déplacer d'autres chaines.
- 5. **Verrouiller programmes**
- 6. Sélectionnez une chaine que vous souhaitez verrouiller et appuyez sur la touche **JAUNE**. La chaine sera marquée par un symbole « verrouiller ».
- 7. Répétez l'étape précédente pour verrouiller d'autres chaines.
- 8. Appuyez sur  $\bigoplus$  pour confirmer et sortir.

Pour regarder la chaîne verrouillée, vous devez entrer votre code PIN ou le code PIN par défaut **0000** Référez-vous au point **7.6 System** pour plus de détails sur la modification de mot de passe.

#### **Désactiver le verrou d'une chaîne**

Appuyez sur la touche **JAUNE** sur la chaîne marquée par le symbole "verrouiller".

#### **Renommer une chaîne TV ou radio**

- 1. Sélectionnez la chaîne que vous souhaitez renommer et appuyez sur la touche Ç un clavier apparaitra à l'écran.
- 2. Sélectionner les lettres à l'aide des touches  $\blacktriangle/\blacktriangledown \blacktriangleleft \blacktriangleright$  et appuyez sur **OK** une fois le nouveau nom inscrit déplacez-vous sur *OK* et appuyez sur la touche **OK** pour confirmer le nouveau nom.
- 3. Appuyez sur **→** pour confirmer et sortir.

#### **7.1.2 EPG (Guide électronique des programmes)**

SVP référez-vous au point **6.8**.

#### **7.1.3 Trier**

Vous pouvez trier les chaînes selon les méthodes suivantes:<br>Défaut<br>Défaut *Défaut* Trie les chaînes dans l'ordre d'original *Nom* Trie les chaînes par ordre alphabétique (A-Z) *Fréquence* Trie les chaînes par fréquence (Basse - Haute)

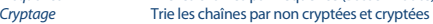

#### **Liste de rappel**

Activer ou désactiver la fonction *list de Rappel*, cette fonction permet de zapper entre les chaines précédemment regardées. Si la fonction est réglée sur *ON*, une liste de chaine précédemment sélectionnés sera affichée pour une nouvelle sélection en appuyant sur la touche Q. Si la fonction est réglée sur *OFF*, appuyez sur la touche **Q** le récepteur commutera juste sur la chaine précédemment sélectionnée.

## **7.2 Image**

Appuyez sur **MENU** et sélectionnez image. Ce menu permet d'ajuster les réglages vidéo. Sélectionnez une option avec les touches **△/▼** et effectuez les réglages avec les touches <▶ Appuyez sur → pour sortir du menu.

#### **Aspect Ratio**

Vous pouvez définir le format d'affichage, paramètres disponibles : *16:9 Widescreen*, *16:9 Pillarbox*, *4:3 Letterbox*, *4:3 Pan&Scan*.

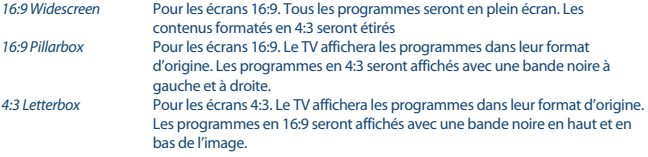

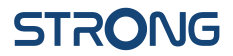

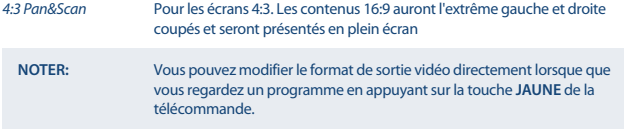

#### **Résolution**

Si la qualité de la vidéo n'est pas correcte, changer de réglage. Ces options de réglages correspondent aux réglages HDMI les plus courants.

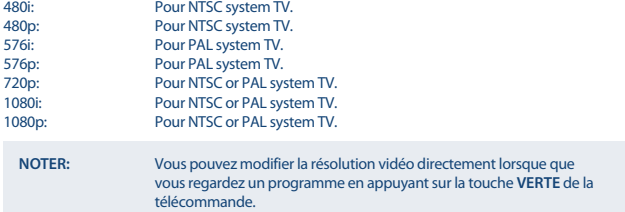

#### **Format TV**

Réglez le format correspondant à votre TV, les options disponibles sont : *PAL* et *NTSC*.

#### **Sorties Vidéo**

Ce réglage est utile seulement lorsque votre récepteur est connecté à la TV via péritel. Sélectionnez RGB pour la meilleure qualité d'image, si votre TV de ne supporte pas RGB sélectionnez CVBS.

### **7.3 Recherche des chaines**

Appuyez sur la touche **MENU** et sélectionnez *Recherche des chaînes*. 2 options sont disponibles : *Réglage parabole* et *DB* (*Data Base*). Sélectionnez une option et appuyez sur **OK**. Appuyez sur **□**→ pour sortir du menu.

#### **7.3.1 Installation**

#### **7.3.1.1 Réglage parabole**

Sélectionnez le Satellite vers lequel vous êtes orienté avec les touches  $\blacktriangle/\blacktriangledown$ . Les réglages de parabole correspondants seront affichés à droite.

## **7.3.1.2 Con gurer les réglages de la parabole pour le satellite sélectionné**

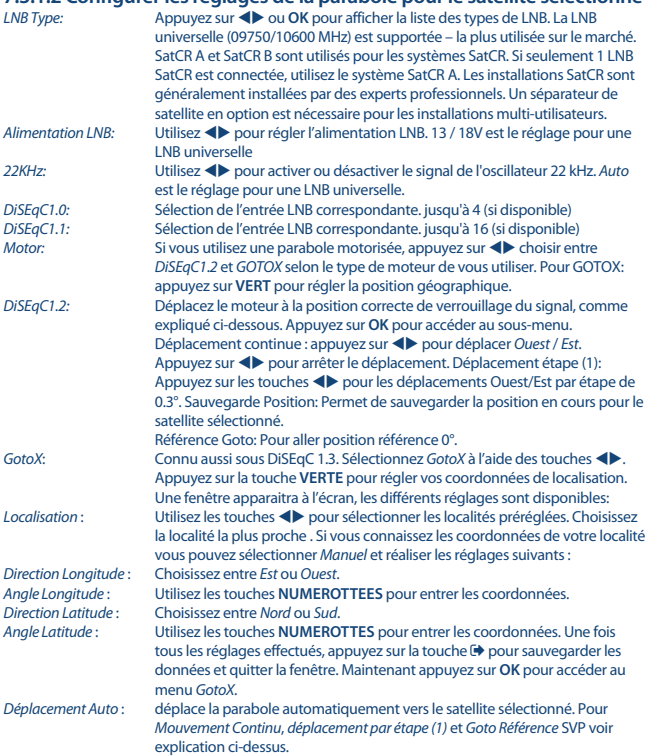

**Note** GotoX peut être aussi appelé DiSEqC 1.3.

#### **7.3.1.3 Recherche des Chaînes**

#### **Recherche Automatique**

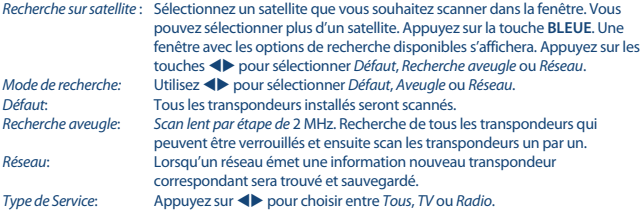

Appuyez sur **OK** ou **BLEUE** à nouveau pour démarrer la recherche.

Votre récepteur affichera la progression de la recherche à l'écran. Pendant la recherche de chaine, vous pouvez sauter les transpondeurs en appuyant sur la touche **MENU**, ou quitter le processus avec . Lorsque le processus est terminé, toutes les chaînes trouvées seront sauvegardées et le récepteur démarrera sur la première chaîne trouvée.

*Recherche sur plusieurs satellites* :

Si vous utilisez une antenne avec plusieurs LNB, Sélectionnez le satellite vers lequel est dirigée votre parabole avec le touche **OK**. Le satellite sélectionné sera marqué par symbole  $\checkmark$ . Définissez les entrées LNB appropriées dans les réglages DiSEqC et appuyez sur **BLEUE** pour *Balayer*. Une fenêtre avec les paramètres de recherche sera affichée. Après avoir configuré les paramètres comme expliqué ci-dessus, appuyez sur **OK** ou **BLEUE** pour commencer une recherche sur tous les satellites sélectionnés.

#### **7.3.1.4 Recherche par transpondeur (Manuelle)**

Appuyez sur la touché 4 pour afficher la liste des transpondeurs du satellite. En appuyant de nouveau sur 4 pour retourner à la liste des satellites.

*Recherche sur un seul transpondeur:*

Utilisez les touches ▲/▼ pour mettre en évidence le transpondeur que vous souhaitez scanner, puis appuyez sur **OK**. Appuyez sur **BLEUE** pour *Scanner*. Une fenêtre avec les paramètres de recherche sera affichée. Après avoir configuré les paramètres (expliqué dans **7.3.1.3** ci-dessus), appuyez sur **OK** ou **BLEUE** pour commencer la recherche sur le transpondeur en surbrillance. Lorsque le processus est terminé, toutes les chaînes trouvées seront sauvegardées et le récepteur démarrera sur la première chaîne trouvée.

*Recherche Multi-Transpondeur:*

Sélectionnez les transpondeurs que vous souhaitez scanner avec la touche **OK**. Les transpondeurs sélectionnés seront marqués avec le symbole√.

Appuyez sur **BLEUE** pour *Scanner*. Une fenêtre avec les paramètres de numérisation sera affichée. Après avoir configuré les paramètres comme expliqué dans **7.3.1.2** ci-dessus, appuyez sur **OK** ou **BLEU** pour démarrer Multi-Scan sur tous les transpondeurs sélectionnés.

#### **7.3.1.5 Options d'édition de satellites**

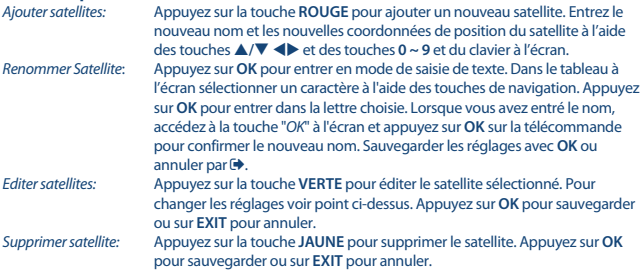

#### **7.3.1.6 Options d'édition de transpondeurs**

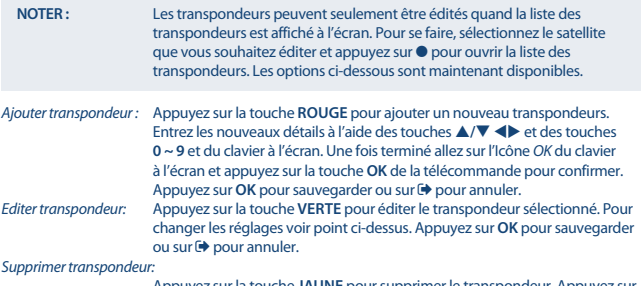

Appuyez sur la touche **JAUNE** pour supprimer le transpondeur. Appuyez sur **OK** pour sauvegarder ou sur  $\rightarrow$  pour annuler.

#### **7.3.2 DB Management**

Ce menu vous permet de Sauvegarder vos réglages et liste de chaîne, satellites et transpondeurs sur un périphérique de stockage USB et de les charger à tout moment sur le récepteur. Par exemple lorsqu'après un réglage usine, ne procédez pas à l'installation en appuyant sur  $\Theta$  et sélectionnez *DB management* dans le menu, connectez votre périphérique USB et sélectionnez une des options:

#### **7.3.2.1 Charger à partir de votre périphérique USB**

Appuyez sur **OK** pour afficher la liste fichier DB disponibles (Si fichiers sauvegardés auparavant). Sélectionnez le fichier DB que vous souhaitez télécharger et appuyez sur **OK** pour confirmer. Si les DB sont correctement téléchargées, un message s'affiche à l'écran et le récepteur démarrera sur la première chaîne sauvegardée et affichera son contenu en arrière plan. Appuyez sur  $\leftrightarrow$  plusieurs fois pour sortir du menu.

#### **7.3.2.2 Backup via USB**

Branchez un périphérique USB appuyez sur **OK** pour sauvegarder vos données de réglages chaines, satellites et transpondeurs. Appuyez sur  $\Theta$  plusieurs fois pour sortir du menu.

#### **7.3.2.3 SatCR**

Si vous utilisez une tête LNB SatCR, référez-vous à la notice de la tête LNB pour obtenir les données concernant les N° de bande et les fréquences correspondantes.

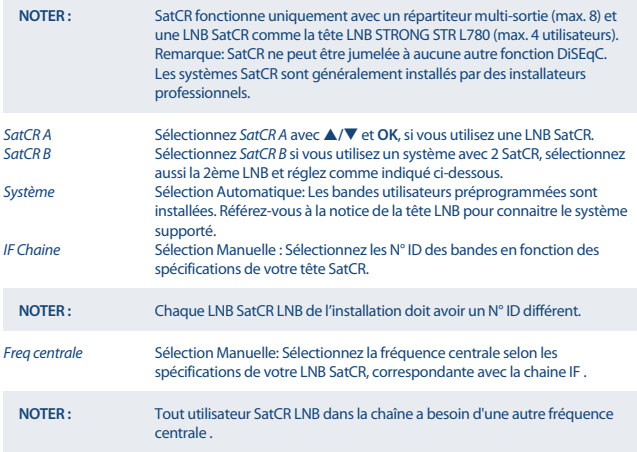

Appuyez sur  $\leftrightarrow$  pour sauvegarder.

## **7.4 Réglages de la date et de l'heure**

Appuyez sur la touche **MENU** sélectionnez *Heure*. Ce menu vous permet de régler l'heure selon différentes options. Sélectionnez une option à l'aide des touches ▲/▼ et ajuster l'option à l'aide des touches  $\blacktriangleleft$  appuyez sur  $\blacktriangleright$  pour sortir du menu.

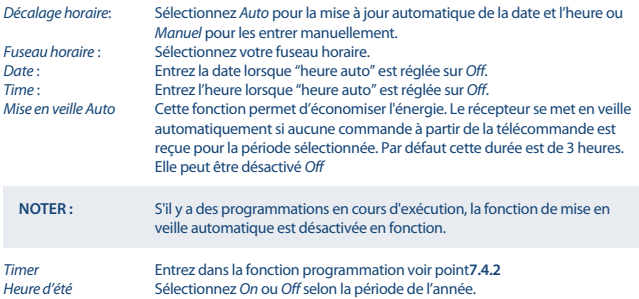

#### **7.4.1 Programmation**

Ce menu vous permet de programmer des mises des arrêts automatiques pour des chaînes/heures/ dates définies. Lorsque vous regardez la TV Vous pouvez accéder directement au programmateur en appuyant sur la touche **BLEUE**.

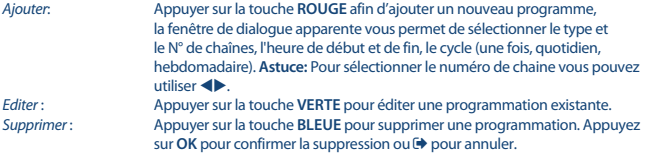

## **7.5 Option**

Appuyer sur **MENU** et sélectionner *Option*. Ce menu vous permet de choisir le mode *Langue OSD*, *Langue sous-titres*, *Langue Audio*, *Audio numérique*. Sélectionner une option et ajuster les paramètres  $\hat{a}$  l'aide des touches  $\blacktriangleleft \blacktriangleright$ .

Appuyer sur  $\rightarrow$  pour sortir du menu.

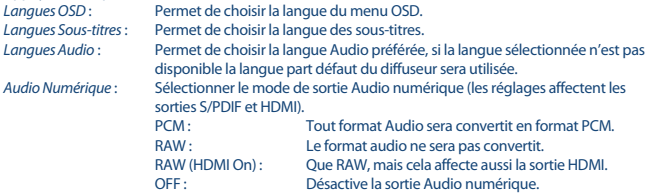

### **7.6 Réglages Système**

Appuyer sur la touche MENU et sélectionner *Système*. A l'aide des touches ▲/▼ sélectionner une option et ajuster comme souhaité à l'aide des touches  $\blacklozenge$ . Appuyez sur  $\blacktriangleright$  pour quitter le menu. Certains éléments du menu peuvent exiger la saisie d'un code PIN, par défaut : **0000**. *Contrôle Parental* Définissez la limite d'âge, Cette fonction dépend du diffuseur.

#### **Régler le code PIN**

Régler ou changer le code PIN. Entrer votre Code PIN ou le code PIN par défaut **'0000'** ensuite entrer le nouveau code PIN, puis ré-entrer le nouveau code PIN pour confirmer, une fois l'opération terminer appuyer sur  $\rightarrow$  pour sortir du menu.

#### **Restaurer les réglages par défaut**

Réinitialiser votre terminal aux réglages usine. Dans le menu principal, sélectionner *Restaurer réglages usine* puis appuyer sur **OK** ou ▶. Entrer votre code PIN ou le code PIN par défaut '0000' et appuyer sur **OK** pour confirmer. Cette opération effacera toutes les chaînes et tous les réglages. Le terminal redémarrera au guide de 1ère Installation.

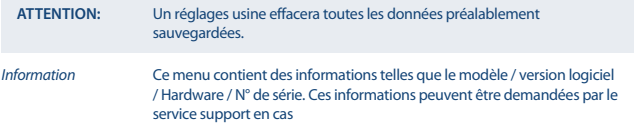

#### **Mise à jour logiciel**

Dans le *Menu principal*, sélectionnez *Mise à jour logiciel* et appuyez sur **OK** ou pour sélectionner. Téléchargez la mise à requise sur notre site internet www.strong.tv ou contacter votre revendeur. Décompressez le fichier si nécessaire et copiez le sur le fichier racine de votre périphérique USB, connectez voter outil USB au récepteur. Appuyez sur **MENU** et sélectionnez *Mise à jour via USB*. Appuyez sur **OK** pour accéder à la liste des logiciels et sélectionnez le fichier et appuyez sur **OK** pour démarrer la mise à jour, une bannière de confirmation apparaitra appuyez sur OK ou  $\blacktriangleright$  pour annuler. Le récepteur affichera le message suivant « Mise à jour logiciel terminée ». SVP redémarrer votre récepteur et débranchez et rebranchez le du secteur.

**ATTENTION**: Ne jamais éteindre le récepteur pendant une mise à jour, cela pourrait endommager votre récepteur et la garantie ne serait plus valable.

#### **Auto Standby (mise en veille automatique)**

*Bannière à l'écran*: Permet de régler la durée d'affichage de la bannière d'information à l'écran, *3*, *5*, *7* secondes.

### **7.7 USB**

Appuyez sur **MENU** et sélectionner *USB*. Ce menu vous permet de lire les fichiers musiques et photos effectués. Les formats compatibles sont listés ci-dessous. Ce menu vous permet de configurer les

options de gestion des photos et des films, et de formater le périphérique au format accepté par le SRT 7003. Le terminal est compatible avec les périphériques USB avec système FAT et FAT32. Assurezvous que votre périphérique USB est correctement formaté.

#### **NOTER**:

- STRONG ne peut pas garantir la lecture des fichiers vidéo dont les extensions sont listées ci-dessus, car cela dépend des Codec utilisés, du débit des données et de la résolution. SVP consulter la Hot Line STRONG de votre pays pour plus d'information.
- Si les données sont nombreuses, le système peut prendre plus de temps pour commencer la lecture du contenu.
- Certains périphériques USB peuvent ne pas être reconnus même avec un système fichier supporté. Certains fichiers ne seront peut-être pas supportés ou lus car cela dépend du contenu Multimédia.

#### **7.7.1 Multimédia**

Si aucun périphériques USB est connecté un message d'avertissement « Pas de périphérique USB trouvé », s'affichera sinon dans ce menu, vous pourrez sélectionner *Musique*, *Photo*, *Film* et *DVR*\* appuyer sur **OK** pour accéder et lire vos fichiers.

*Musique* – Formats fichier supportés MP3 et WMA\*\*

*Photo* – Formats fichier supportés JPG et BMP\*\*

*Video* - Formats fichier supportés variés (MPG, MPEG, TS, VOB, MP4, AVI…)\*\*

*DVR*\* -- Enregistrements réalisés par cette unité. Trouvez le dossier HBDVR ou utilisez le raccourci avec la touche .

\*Ce manuel décrit cette fonctionnalité en détail. Cette fonction n'est pas opérationnelle si le logiciel permettant l'enregistrement via USB n'a pas encore été installé.

\*\*STRONG ne peut pas garantir la lecture des fichiers vidéo bien que les extensions de fichier sont ici listées car la lecture dépends des codecs utilises du débit et de la résolution.

#### **Musique**

Sélectionnez le fichier musique souhaité et appuyez sur **OK** pour commencer la lecture, pendant la lecture les fonctions suivantes sont disponibles :

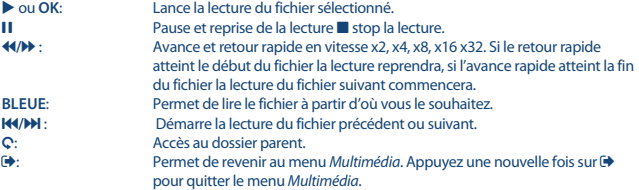

**ASTUCE:** La lecture de fichiers musique continuera tant que le menu multimédia sera active. Vous pouvez donc écouter de la musique tout en regardant des photos. Sortez du sous menu *Musique et* sélectionnez le mode de diaporama dans le sous-menu photos comme expliqué ci-dessous.

#### **Photos**

Votre récepteur permet de regarder un diaporama de toutes les photos du dossier sélectionné. Sélectionnez un dossier avec des fichiers photos. Appuyez sur la touche  $\blacktriangleright$  pour ouvrir et  $\blacksquare$  ou  $\Theta$ pour fermer la fenêtre de diaporama. Voir les différentes options de configuration photo sur le point **7.7.2** ci-dessous.

Les fonctions suivantes sont disponibles :

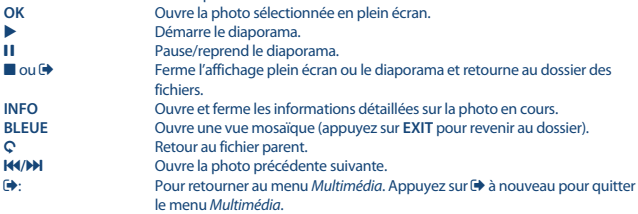

#### **Lecture de lms**

Dans le menu "*films*" sélectionner le dossier "*films*".

Sélectionner un fichier et appuyer sur **OK** pour démarrer en mode "preview". Utiliser la touche **ROUGE** pour commuter entre le mode « préview » et le mode plein écran.

Pendant la lecture vous pouvez utiliser les touches de contrôle telles que **11, D, E, 4(/D, H4/D)**. Vous pouvez vérifier les détails du fichier en appuyant sur la touche **INFO** appuyer à nouveau sur **INFO** ou sur pour fermer la bannière. A l'aide de des touches **BLEUE** et **0**~**9** vous pouvez reprendre la lecture là où vous le souhaitez et appuyez sur OK pour confirmer. Les touches </a>
</a>
<a>
<a>
<a>
<a>
les touches </a>
<a>
<a>
<a>
<a>
<a>
<a>
les<br/>
tourbes </a>
tourbes </a>
tourbes </a>
tourbes </a>
tourbes </a> d'avancer ou de reculer en accéléré x2, x4, x8, x16 et x32. Si vous atteignez le début du fichier la lecture reprendra, si vous atteignez la fin du fichier la lecture du fichier suivant commencera. A l'aide des touches 7**/**8 vous pouvez accéder directement au fichiers video suivant ou précédent.

#### **7.7.2 Configuration photos**

*Durée de diaporama* : Vous pouvez régler la durée d'affichage de l'image de 1 à 8 secondes. *Mode Diaporama* : Vous pouvez sélectionner un des 60 effets de diaporama ou le mode aléatoire.<br>Aspect Ratio : Garder - Affiche la photo dans son format original *Aspect Ratio* : Garder - Affiche la photo dans son format original Changer - Affiche la photo en plein écran

#### **7.7.3 Movie configure**

Cette fonction sous-titrage est seulement utile dans le menu *Film* pour les films qui contiennent les fichiers sous-titres da. srt ou .txt. Pendant la lecture appuyez sur **SUB** pour sélectionner la langue

souhaitée et validez par **OK**. Pendant la lecture du fichier *Film* vous pouvez appuyer sur **SUB** deux fois pour modifier les paramètres de sous-titres décrits ci-dessous:

*Dimensions Sous-titre* : Sélectionnez la taille des sous-titres entre *Petit*, *Normal* et *Grand*. *Arrière plan Sous-titre* : Sélectionnez l'arrière plan des sous-titres entre *Blanc*, *Transparent*, *Gris* ou *Jaune-vert*.

*Couleur des sous titres* : Sélectionnez la couleur des caractères entre: *Rouge*, *Bleu*, *Vert*, *Blanc* ou *Noir*.

#### **7.7.4 DVR, direct différé et Format\***

\* Ce mode d'emploi décrit la fonctionnalité complète, y compris la fonction d'enregistrement et peut ne pas être applicable si le logiciel d'enregistrement via USB n'a pas encore été installé.

#### **7.7.4.1 Enregistrement instantané\***

Pour enregistrer directement un programme, appuyez sur la touche  $\bullet$  pour démarrer l'enregistrement et appuyez sur  $\blacksquare$  pour arrêter. Lors d'un enregistrement, il est possible d'appuyer sur les touches **△/▼** ou **OK** et ▲/▼ pour changer de chaine sur le même transpondeur. Il est impossible d'utiliser les touches **0-9**.

#### **7.7.4.2 Direct di éré\***

Pour activer la fonction directe différé lorsque vous regardez un programme, appuyez sur la touche 11. Pour reprendre le direct là où vous l'avez laissé, appuyez sur  $\blacktriangleright$  ou 11 une nouvelle fois. Pendant la lecture, vous pouvez utiliser les touches << ><< ><< >  $\blacktriangleright$  ou 1. Pour quitter le mode direct différé, appuyez sur 3. Si vous n'appuyez pas sur 3 le mode direct différé sera conservé dans l'arrière-plan. Si la chaine est changée le contenu ne sera celui de la nouvelle chaîne.

#### **7.7.4.3 Programmer un enregistrement**

Il y a 2 manières de programmer un enregistrement.

#### **Programmer un enregistrement via EPG**

La meilleure façon de programmer un enregistrement est via l'EPG. Appuyez sur la touche **EPG** pour ouvrir l'EPG, puis <  $\blacktriangleright$  pour sélectionner une chaine. Appuyez sur la touche **EPG** pour ouvrir l'EPG, puis  $\triangle$ / $\nabla$  pour sélectionner une chaine, puis appuyez sur la touche **ROUGE** pour commuter sur les programmes. Ensuite, appuyez sur  $\triangle/\blacktriangledown$  pour sélectionner un programme. Vous pouvez programmer en appuyant sur la touche **OK**. Les données seront appliquées et vous avez seulement besoin d'appuyer sur les touches  $\blacktriangle/\blacktriangledown$  pour sélectionner *Mode* et  $\blacktriangle$  pour *Enregistrer*. Si nécessaire, les paramètres du programme peuvent être modifiés. Appuyez sur  $\blacktriangle/\blacktriangledown$ ,  $\blacktriangle \blacktriangleright$  et 0-9 pour ce faire. A partir de la liste des chaînes de l'EPG vous pouvez ouvrir la liste des *Programmations* avec la touche **INFO**.

#### **Programmer un enregistrement via le programmateur.**

Si vous voulez programmer un enregistrement via le programmateur, appuyez sur la touche **BLEUE** La liste des programmations est affichée. La liste est vide si aucune programmation n'est prévue. Appuyez sur **ROUGE** pour *Ajouter* une nouvelle programmation, et configurer comme expliqué cidessus. Pour plus de détails sur ce menu, s'il vous plaît référez-vous au chapitre **7.4.1**.

#### **7.7.4.4 Lecture**

Une fois un enregistrement effectué, vous trouverez sur votre périphérique USB un dossier *HBDVR*. Vous pouvez acceder à ce dosser directement en appuyant sur la touche .

Les fonctions suivantes sont supportées:

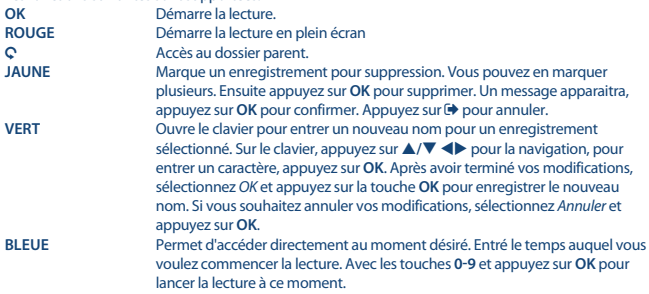

\*Ce manuel décrit cette fonctionnalité en détail. Cette fonction n'est pas opérationnelle si le logiciel permettant l'enregistrement via USB n'a pas encore été installé.

### **7.7.4.5 Configuration DVR\***

Informations sur votre périphérique USB: *Partitions, taille direct différé, Espace Total* and *Espace libre*.

### **7.7.4.6 Format\***

**ATTENTION :** Le formatage supprimera toutes les données et informations stockées sur le périphérique USB. STRONG ne peut être tenu responsable pour tout dommage ou perte de données. SVP effectuez une sauvegarde des données stockées sur votre périphérique avant de l'utiliser avec le récepteur.

Sélectionnez le périphérique de stockage ou la partition que vous souhaitez formater et appuyez sur **OK** pour continuer. Une fenêtre s'affichera, appuyer sur **OK** pour démarrer le formatage ou sur **(+ pour annuler). Une fois le formatage terminé un message s'affichera, appuyez sur**  $\rightarrow$  **pour sortir** du menu.

## **8.0 PROBLÈMES ET SOLUTIONS**

Il peut y avoir plusieurs raisons au fonctionnement anormal du récepteur. Examinez le récepteur suivant les procédures exposées ci-après. Si le récepteur ne fonctionne pas correctement après l'avoir examiné, n'hésitez pas à contacter le revendeur. Ne pas ouvrir le capot du récepteur. Ceci peut provoquer une situation à risques et votre garantie de serait plus valable.

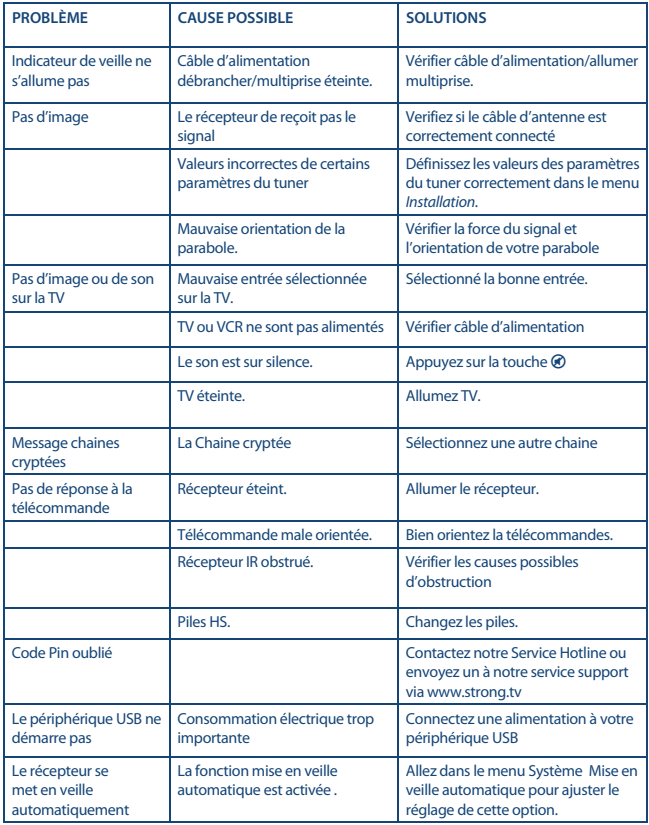

## **9.0 SPÉCIFICATIONS**

**Démodulateur** Démodulation: QPSK, 8PSK

 $DVB-S$  OPSK :  $1 \sim 45$  Ms/s DVB-S2 8PSK/QPSK: 10~30 Ms/s FEC decoder: Auto, 1/2, 2/3, 3/4, 5/6, 7/8 in DVB-S mode 1/2, 3/5, 2/3, 3/4, 4/5, 5/6, 8/9, 9/10 in DVB-S2 mode 3/5, 2/3, 3/4, 5/6, 8/9, 9/10 in 8PSK mode

#### **Décodeur Vidéo**

Niveau d'entrée: Max. 20 MBit/s

Aspect Ratio: 16:9 widescreen, Pillarbox, 4:3 Pan&Scan, Letterbox Résolution Vidéo: PAL 50Hz: 576i, 576p, 720p, 1080i, 1080p<br>
MTSC 60Hz: AROI 480p, 720p, 1080i, 1080p 480i, 480p, 720p, 1080i, 1080p

## **Décodeur Audio**

Fréquence de Réponse: ~20 kHz, +/-2 dB

Taux d'échantillonnage: 32, 44.1, 48 kHz

## Format Audio: MPEG-1 Layer 1&2, AC3, Dolby Digital Downmix, PCM Mono L/R, Stéréo Support audio: E-AC3, Dolby Digital, Dolby Digital Plus\* 60 Hz ~ 18 kHz <+/- 0.5 dB

\* Dolby Digital, Dolby Digital Plus et le symbole double-D sont des marques enregistrées de Dolby Laboratories

#### **Syntoniseur**

Connecteur: Femelle, IEC60169-24 Gamme de fréquence: RF impédance: 75 Ohm nominal Niveau de Signal: -65 dBm ~ -25 dBm Alimentation Antenne: 13/18 V DC (+/- 5%), max. 0.5 A, protection court-circuit Versions répartiteur: DiSEqC 1.0, 1.1 Options LNB: Universal, SatCR (max. 8 utilisateurs) Options moteur: DiSEqC 1.2, GotoX (DiSEqC 1.3)

#### **Système & Mémoire** CPU: MSTAR MSD7S01<br>
Mémoire Flash March 2008

Mémoire Flash: 4 MB<br>Mémoire Système: 64 MR Mémoire Système:

#### **Multimédia**

Lecture Vidéo : Formats supportés variés (MPG, MPEG, VOB, MP4, AVI,...)\* Lecture Audio : MP3, Flac\* Lecture Photo : San JPG, BMP\*

\* STRONG ne peut pas garantir la lecture des fichiers vidéo dont les extensions sont listées ci-dessus, car cela dépend des Codec utilisés, du débit des données et de la résolution.

#### **Connecteurs**

Entrée SAT USB 2.0: 5 V/800 mA (max.) supporté **HDMI** S/PDIF (coax.) Adaptateur secteur (12 V, 1.5 A)

#### **Données Générales**

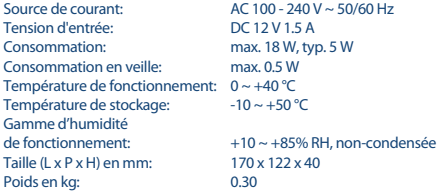

#### **STRONG déclare que ce point est conforme aux exigences de base et aux autres dispositions et directives applicables CE 2004/108/EC et 73/23/EC, RoHS 2002/95/EC**

En raison de nos recherches et développement permanents, les caractéristiques techniques, designs et apparences des produits sont susceptibles d'êtres modifiés à tout moment. HDMI, le logo HDMI et « High-Definition Multimedia Interface » sont des marques ou des marques enregistrées appartenant à HDMI Licensing LLC aux Etats Unis et dans les autres pays. Fabriqué sous licence de Dolby Laboratories. Dolby Audio, Dolby Digital, Dolby et le symbole double-D sont des marques déposées de Dolby Laboratories. Tous noms de produits et logos sont des marques ou marques enregistrés de leurs propriétaires respectifs.

© STRONG 2022. Tous droits réservés.